<span id="page-0-0"></span>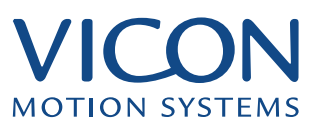

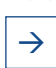

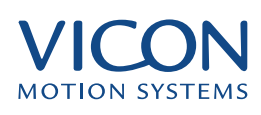

<span id="page-1-0"></span>This section builds on the information presented in The Essentials of Motion Capture to describe non-standard techniques needed by some advanced users.

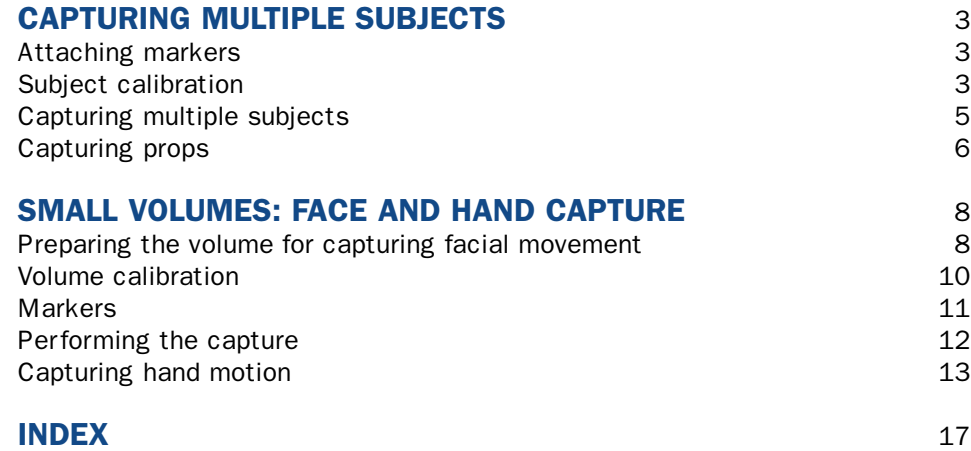

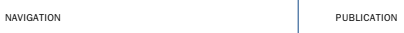

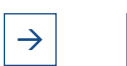

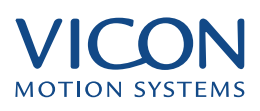

<span id="page-2-0"></span>There are many examples where the study of multiple subjects is important, for example, interaction in sports scenarios or the movement of groups for film, animation and computer games. Objects such as furniture, walking aids, sports equipment and theatrical props can be considered subjects in their own right and the system can be used to study their interaction with a living subject. All of these types of object will be referred to as props.

Before attempting to capture multiple subjects you should be familiar with the techniques described in the section The Essentials of Motion Capture, including the details of Subject Calibration. Preparation is similar to that for single subjects; they have markers attached and each subject must be calibrated.

# Attaching markers

When capturing a single subject the subject is calibrated so that the autolabeller can distinguish markers on different body segments. To this end some markers are placed in positions not directly associated with skeletal movement but to add asymmetry to the marker arrangement.

When capturing two or more subjects the autolabeller must also be able to distinguish between them. One way of achieving this when the marker sets used are the same for each subject is to use different asymmetry markers. In general:

- Swap the back markers so one subject has LBAC and the other has RBAC
- Reverse positioning of asymmetry markers between subjects

This is particularly important if the subjects are both the same height and build.

## Subject calibration

Before capturing data you must calibrate each subject. There are two ways of doing this:

- Calibrate each subject in a separate trial
- Calibrate all subjects in the same trial

Each subject may be calibrated in an individual trial, making sure that the others are out of the field of view of all cameras: Calibrating the subjects individually

- Capture a static trial for the first subject
- Manually label the trajectories ensuring '(no subject)' is selected in the Labelling Control Bar
- Select Trial | Create Autolabel Calibration Now test the autolabeller:

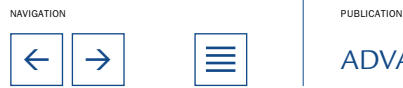

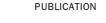

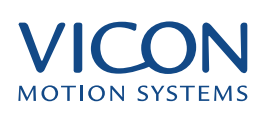

<span id="page-3-0"></span>• As a precaution save the trial and then select Edit | Unlabel All the **Trajectories** • Select Trial | Options • In the Options dialog select the newly created subject and 'Include subject names in labels' • Click OK • Select Autolabel from the Trial menu You can now calibrate other subjects in exactly the same the same way. When you include subject names in labels this allows for the differentiation of the subjects. After confirming that the autolabeller does indeed work with this simplest of trials try it with something more demanding. Capture your subjects performing a few standard moves – warming up exercises such as subjects standing together and walking in a circle. To save time you can also calibrate the subjects in the same trial: • Capture a static trial including all subjects separated by some distance and in the motorcycle pose • Reconstruct the trial • Attach a marker set and select '(no subject)' in the labelling Control Bar • Manually label one of the subjects • Create Autolabel Calibration (Trial Menu) At this stage you can test the autolabeller as you did previously. Now manually label the second subject: • Select Edit | Unlabel All Trajectories • Select '(no subject)' in the Labelling Control Bar Label the trajectories • Create Autolabel Calibration Once again you can test the autolabelling for the individual subject. Repeat this for any additional subjects. Calibrating the subjects in the same trial

You can also test the autolabelling for all:

• Select Edit | Unlabel All Trajectories

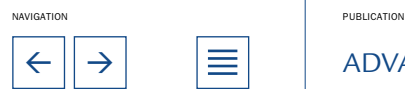

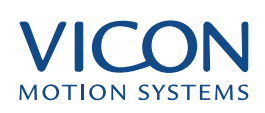

<span id="page-4-0"></span>• Select Trial | Options

• Select all subjects in the options dialog and select 'Include subject names in labels'

- Click OK to close the options dialog
- Select Trial | Autolabel

All subjects should now be labelled. Check the labelling using the mouse helper

# Capturing multiple subjects

Now that the subject calibration is complete you can proceed as you would with a single subject to capture the moves, reconstruct and process the data. When capturing trials:

• Select Trial | Capture... to open the Trial Data Capture dialog

• In addition to other parameters select all of the subjects to be included in the trial

• Click Capture

You will see that the mechanics of data capture itself is no more complex than capturing a single subject, for example using Trial Types and the Pipeline to speed things up.

Data processing may be more time consuming because, with more than one body moving around, there are more opportunities for markers to be hidden. This leads to more occlusions and more broken trajectories.

### Helping the autolabeller

Maintaining different asymmetry markers between the subjects is very important. If the autolabeller is mislabelling two similarly built subjects try changing the relative differences between the two, using different wrist markers sets or adding an extra optional marker. In instances where data has already been captured hand labelling key parts of one of the subjects will help the autolabeller as it uses the manually labelled points as a reference.

### Test the Autolabeller

If practical, check that the autolabeller is working for all subjects before capturing scripted moves. Start with a few simple moves such as walking through the volume, walking in circles and so on.

### **Markers**

If you are capturing moves where there is some bodily contact between the subjects, for example fight scenes or sports moves, consider using soft markers as they are less likely to be knocked off. If markers move or are lost then you

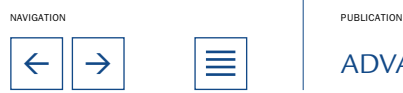

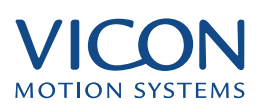

<span id="page-5-0"></span>will have to recalibrate the subjects.

### Editing

With more than one subject there are likely to be more occlusions and therefore more broken trajectories. The editing process is therefore likely to be more involved than for single subjects.

### Saving subjects separately

By default the system saves all subjects to the same C3D file. The pipeline includes an option to save subjects to separate C3D files. If you choose this option ensure that the data is completely labelled for all subjects. Unlabelled trajectories will not be saved with this option.

# Capturing props

Props are considered additional subjects and treated in a similar way. The main differences are that you have to decide how and where to place markers and that they may be treated as a separate subject or as part of the main moving subject or actor.

When considering using props you have to decide how and where to attach markers. The idea is to be able to define the shape in as simple a manner as possible. A single marker will allow you to capture a prop's position only. Two markers will allow you to capture its position and orientation. Three markers will allow you to capture position, orientation and rotation. Any additional markers allow for complete data to be captured when occlusions occur. Defining the prop: markers

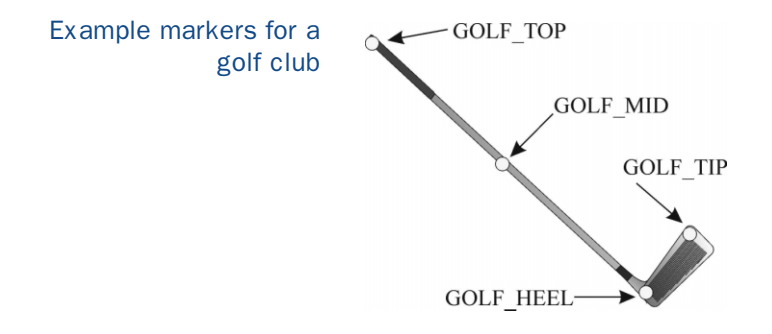

Objects such as swords or a golf club can be defined mostly by the intersections of a number of straight segments. Here four markers define a golf club: A tennis racket could be defined with three or four markers depending on the definition required. The main ones are on the handle and two on either side of the head. A fourth may be added at the top of the head as shown below.

Example Markers for a tennis racket: note the asymmetry of the markers

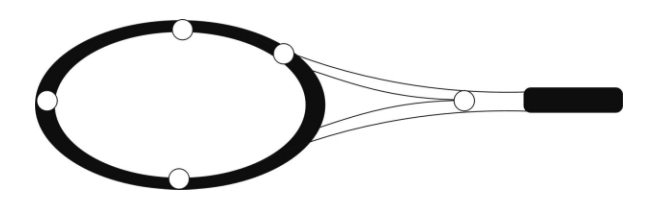

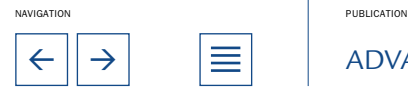

capturing props

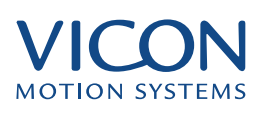

Note that with props you also need to consider asymmetry to aid the Autolabel feature:

<span id="page-6-0"></span>In order to label the prop and to use the autolabeller the prop must have a marker file. This may be a completely separate marker file or it can be combined subject and prop marker file. To create your own marker file see the guidelines in the Reference section. Vicon includes examples of both marker files for individual props and human marker files including labels for props. If necessary you could edit the segments section of the marker file in order to define the green sticks that will appear when you label the prop. Defining the prop: marker files

Even if you choose to use a combined marker file for your actor and prop then you can still treat them as separate subjects. To do this, follow the method given for calibrating and labelling multiple subjects together. In either case the prop may have its own marker file or a combined file with the subject: Defining the prop: separately or combined with the subject

> • Label the subject ignoring the prop markers and create a subject in Workstation accordingly

• Unlabel and test

• Label the prop ignoring the subject and create a subject for the prop in Workstation

• Unlabel and test autolabeller

Alternatively you can calibrate the prop on its own. To do this you could lay it on the floor or have an assistant hold it still in the volume in a position where they do not obscure any camera views.

#### Define the prop with as few markers as possible Hints and Tips for

Using more markers leads to a greater chance of occlusions occurring and therefore more broken trajectories. With objects such as footballs, since the markers are all on the outside the ball will appear larger than it really is and there is a much greater chance of markers blooming and merging with markers on the feet of the subject.

### Make sure markers will not be obscured

When attaching markers, ensure that the hand holding the prop will not obscure them.

### Use appropriate marker label names

Although the Vicon sample marker sets include extra label names make sure that they are what you need. For clarity rename them to represent the prop you are using.

### Check that the marker file will Autolabel the prop correctly

When creating your own marker file you must create a suitable segments section to allow the system to Autolabel your prop.

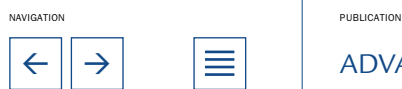

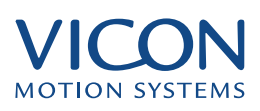

### <span id="page-7-0"></span>Check that your capture rate is appropriate for your moves

The tips of handheld props such as swords or golf clubs move very rapidly and you may need to alter the capture rate to make sure the movement is captured properly. Another solution may be to attach markers some distance from the tip so that the angular velocity of the marker is lower.

Also, you may need to adjust the Maximum Acceleration parameter (Trial | Reconstruction Parameters) for rapidly moving markers at the end of a prop.

Before attempting to capture in small volumes you should be familiar with the techniques described in the chapters *Preparation* and *The Essentials of Motion Capture.*

There are several key differences when capturing subjects in small volumes:

- Use of smaller markers
- The marker set specific to the type of capture, e.g., face or hand
- Choice of lenses for close up work
- Arrangement of cameras to view the small volume
- Calibration objects: FlatCal and 100mm wand
- Use appropriate reconstruction parameters for the size of the volume

Otherwise the workflow is generally the same:

- Set up and calibrate the Capture Volume
- Attach markers to the subject
- Calibrate the subject
- Capture motion
- Process data

## Preparing the volume for capturing facial movement

Camera setup

Good results may be obtained with five to eight cameras. The following example setup shows six cameras. In general we recommend the use of infra-red cameras for facial captures, as they are easier on the subjects in such confined spaces.

In all cases the individual camera field of view should be checked using the Live Monitor window in Workstation. As in other capture sessions, each marker should be visible to two or more cameras. Also check the subject's face fills

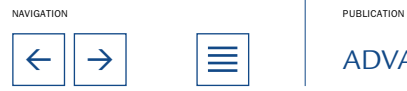

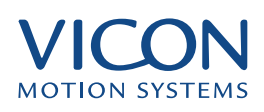

the usable space in the live monitor window.

In the following example individual cameras are between 1.2m and 1.5m from the subject's head. Using 25mm lenses a distance of 1.2m is suitable but using

<span id="page-8-0"></span>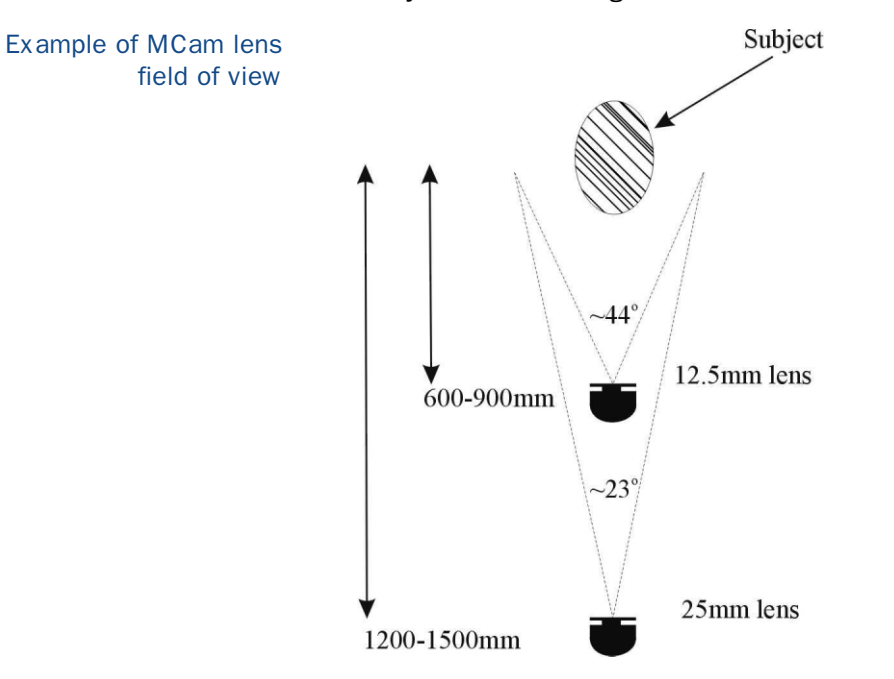

12.5mm lenses the cameras will need to be placed much closer. For best results you will want to back focus your cameras for this distance.

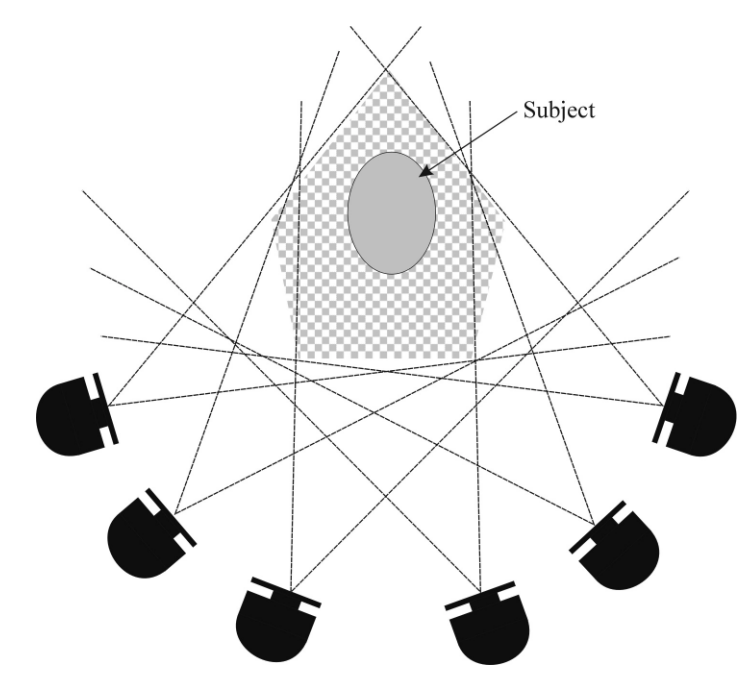

Camera setup for facial capture, view from above. The cameras with 25mm lenses are all approximately 1.2m from the subject

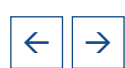

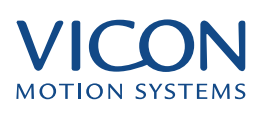

The figures below show the arrangement of six cameras as an arc in front of the subject's face.

Best results may be obtained if the camera heights are staggered so that some

<span id="page-9-0"></span>Camera setup for facial capture, view from the front

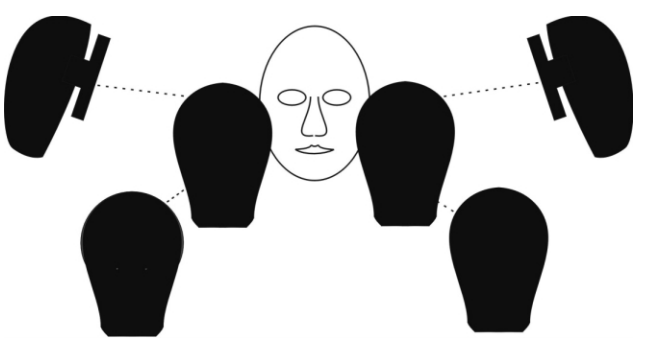

are viewing the face from slightly above, and some from slightly below the plane of the face.

# Volume calibration

Calibration follows the usual pattern of static and dynamic calibration but uses smaller calibration objects. We recommend the use of the small FlatCal static calibration object. This is a black plate, approximately 300mm square, that can be mounted to a standard tripod base. Reflective circles are attached in the usual L shape. The dynamic portion of calibration uses a small wand with markers attached 100mm apart. When using these calibration objects you must change the calibration Reference Object in the Calibrate cameras dialog:

- Select System | Calibrate Cameras... to open the dialog
- Verify that the Reference Object name is set to FlatCal 100mm Wand
- Click Calibrate
- The FlatCal should be placed directly behind where the subject's face will be during capture. For facial animation the movement of the head and body are relatively unimportant, so the volume is usually just that space immediately surrounding the face. It may be convenient to seat the subject to eliminate excessive body and head movement. In this case you may want to mount the FlatCal to the back of the subject's chair at head height and then just cover it when not in use. Static calibration
- The wand waving method is essentially the same as for larger areas but the wand is waved in the region that will be occupied by the face. Take care when you are waving the wand to stay in the small volume and not move too quickly. Using the live monitor window will help you determine the range in which you should wave the wand for this small volume. Dynamic calibration

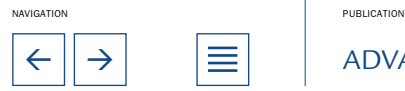

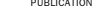

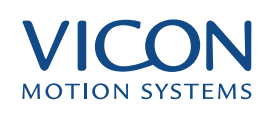

# <span id="page-10-0"></span>**Markers**

Facial capture typically uses 3mm hemisphere markers. These may be attached to the face using double-sided tape or mastic based theatrical glue. Care must be taken when attaching these markers – particularly on the eyelids and near the eyes and mouth. How many markers you choose to use will depend on your application. For example, Famous3D allows you to use an unlimited number of markers that you can attach to weighted clusters of vertices that drive the animated face. Other applications, such as FiLMBOX, use only a limited number.

Example Facial Marker Set

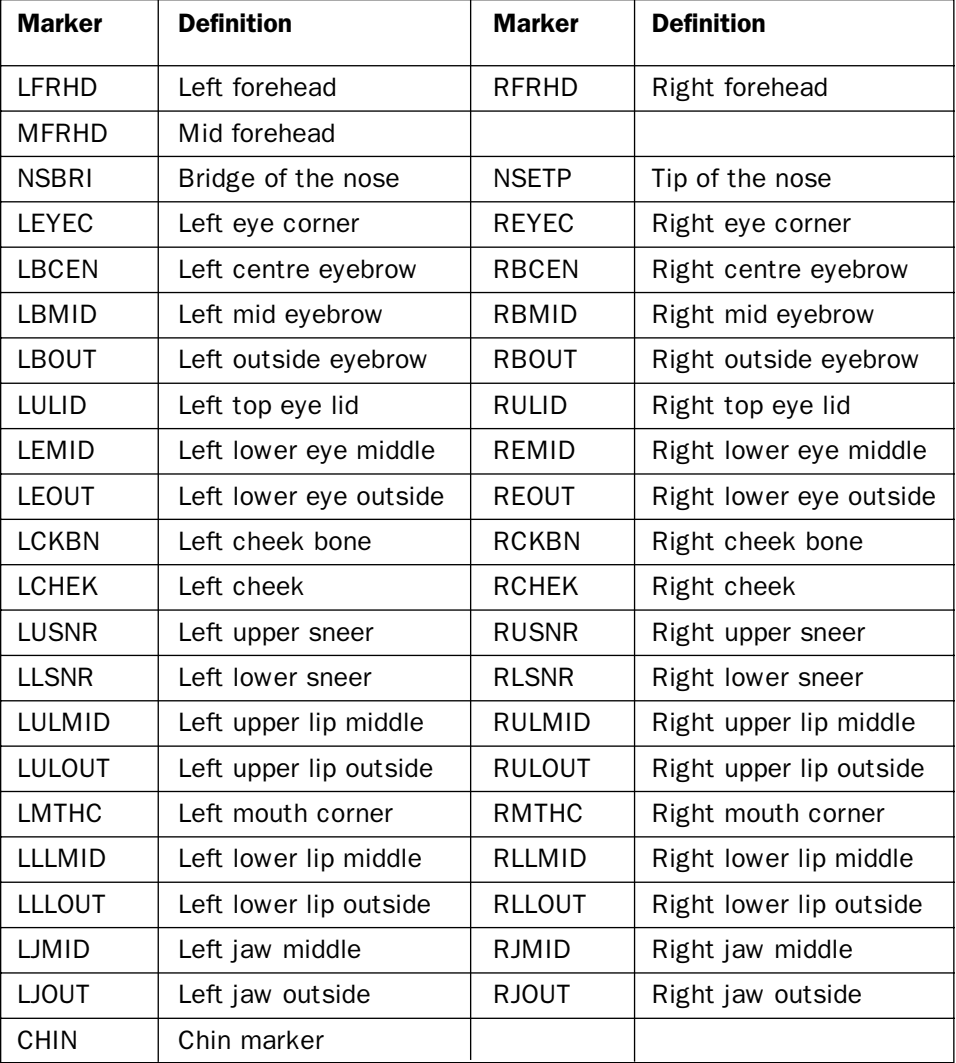

As with full body capture, extra markers can sometimes be used to provide stability to the motion capture data. Vicon has used anywhere from a simple 13 marker set to a more complex 155 marker set. You can see an example facial marker set

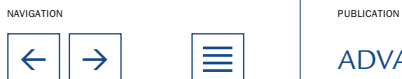

# <span id="page-11-0"></span>SMALL VOLUMES: FACE AND HAND CAPTURE

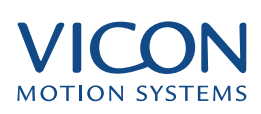

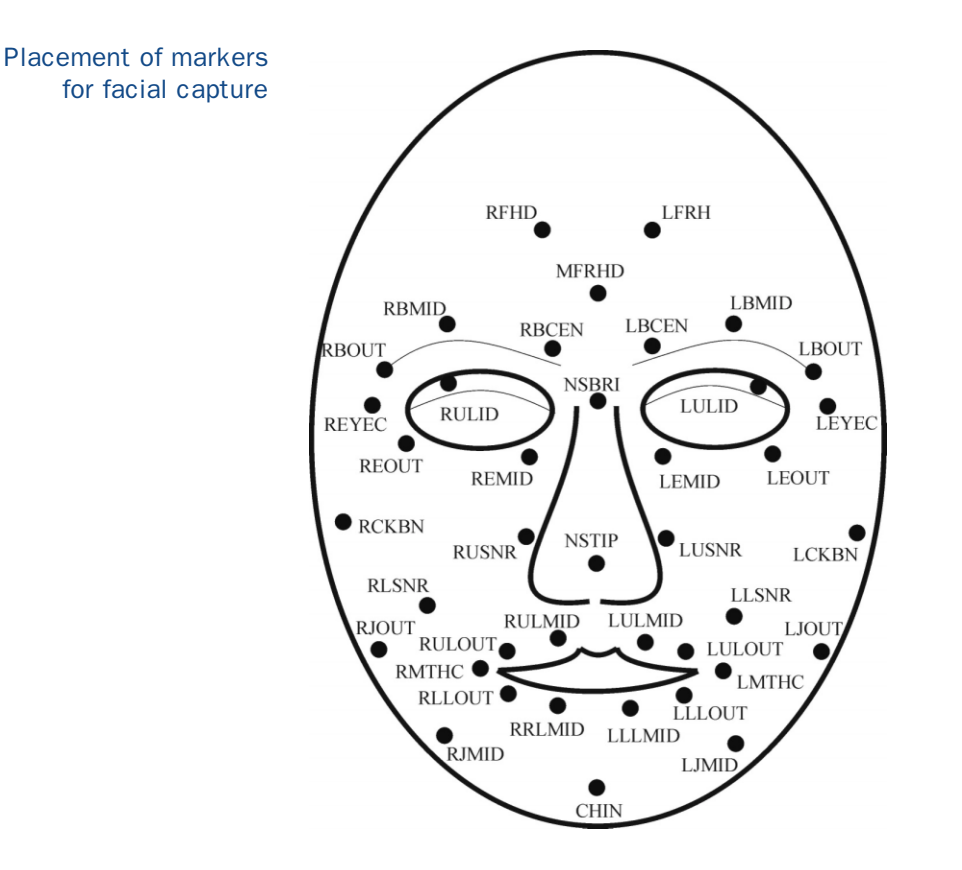

In contrast to full body movement facial movement seems relatively subtle and the grouping of markers for auto-labelling are focused around facial muscle groups instead of skeletal segments.

It may be helpful to note, the root for this facial capture uses two of the three forehead markers (MFRHD, LFRHD), the left and right eye corner markers (REYEC, LEYEC) and the bridge of the nose marker (NSBRI). The third forehead marker has not been grouped here specifically to create asymmetry in the root marker Autolabel segment. This asymmetry aids the system in recognizing and labelling the root. Please refer to Marker Files in the Reference section for details on creating marker files and Autolabel segments.

# Performing the capture

Again this is the same as for full body capture but scaled down for size. You should set suitable reconstruction parameters for the small volume (these will differ from your full body capture sessions). The workflow is:

- Set reconstruction parameters
- Static capture and subject calibration
- Capture, reconstruct, auto-label, clean up and process

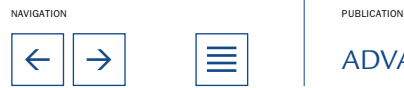

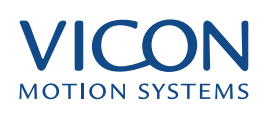

<span id="page-12-0"></span>Reconstruction parameters

Set the Reconstruction Parameters:

• Select Trial | Reconstruction Parameters

You may need to adjust reconstruction parameters for your particular setup but the following are a good starting point.

# Suggested reconstruction parameters for facial capture

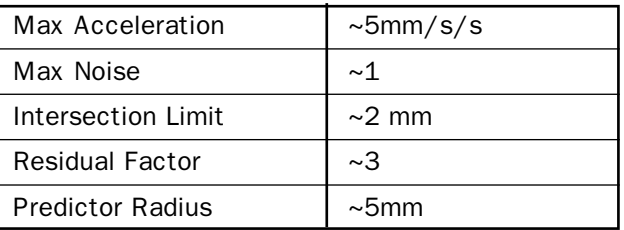

You may also find it useful to create some Trial Types just for static and dynamic facial captures using these reconstruction parameters and your facial marker set. Creating Trial Types is described in The Essentials of Motion Capture.

Calibrate the subject

- Perform a static capture and reconstruct
	- Attach a suitable marker set for your subject
	- Manually label the trial
	- Create the Auto-label Calibration
	- Test the auto-label

Perform your data capture in the normal way, reconstruct, auto-label and clean up the data. Perform the capture

# Capturing hand motion

In capturing the motion of the hands the differences are again in camera setup and in the marker set used. Much of the technique, calibration and suitable reconstruction parameters are similar to facial capture.

Unlike facial capture the cameras may be setup all around the small region where the hands will be placed. The FlatCal can be used for the static capture portion of calibration. Don't forget to specify this option in the "Cameras Calibration" dialog box. Camera setup

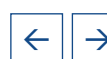

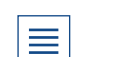

NAVIGATION PUBLICATION

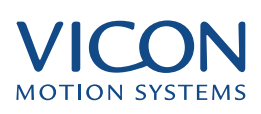

<span id="page-13-0"></span>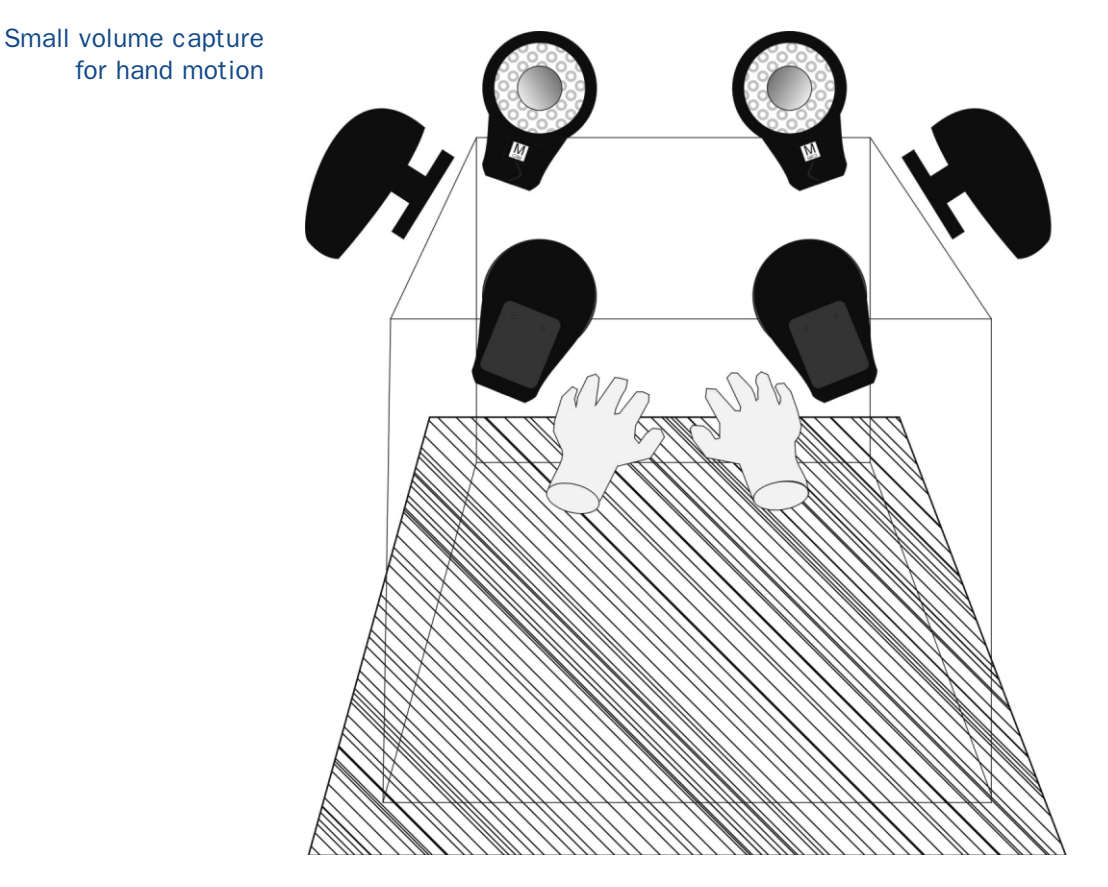

Marker set

Complete Marker Set includes all definitions and links for the reconstructed hand. The table below just shows the labels and definitions of the markers used for the hand.

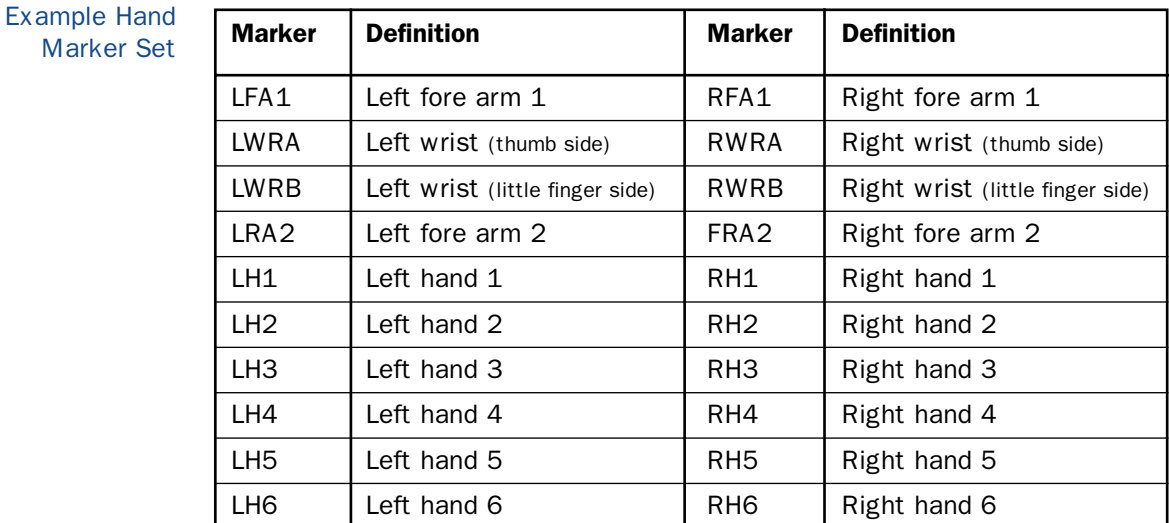

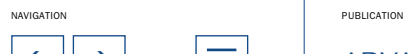

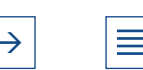

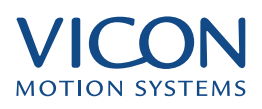

<span id="page-14-0"></span>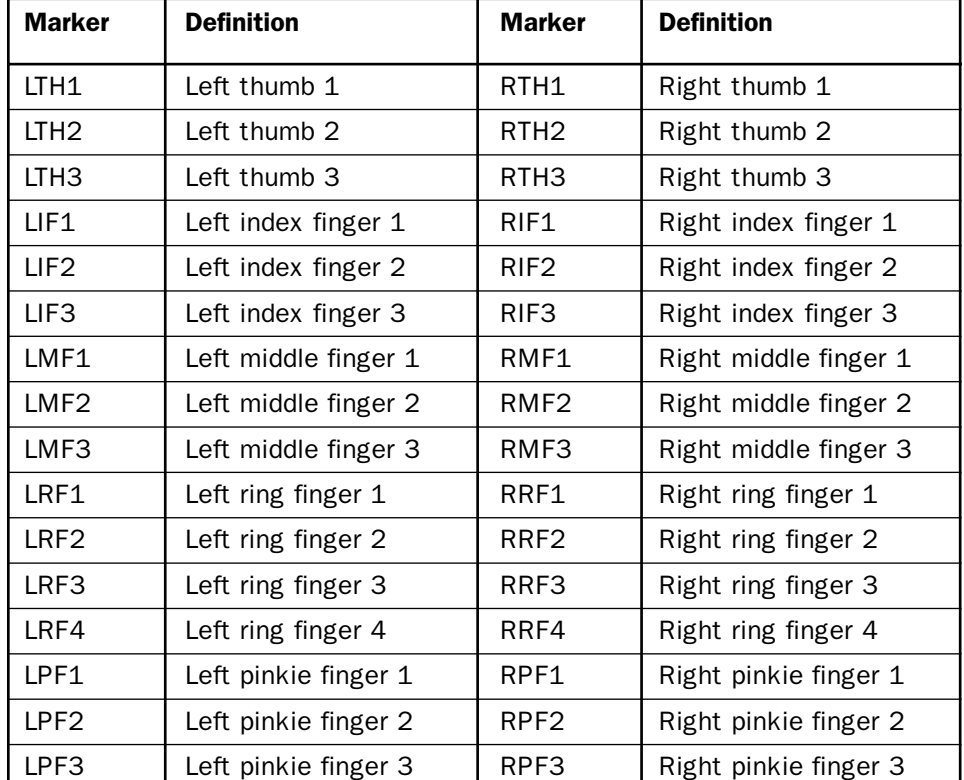

Hand marker placement for the right hand

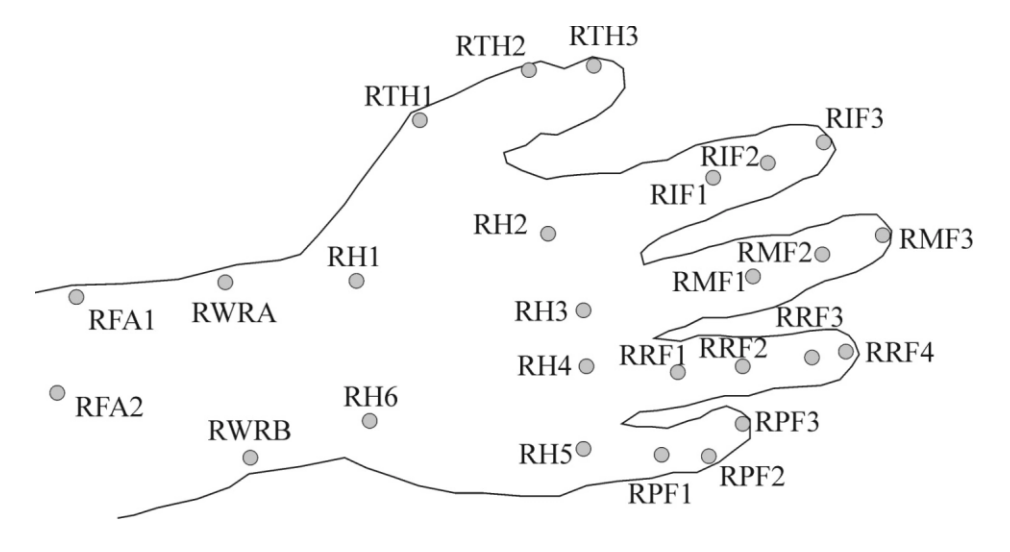

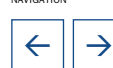

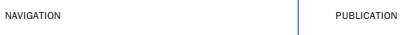

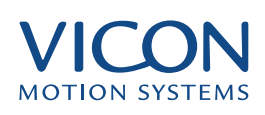

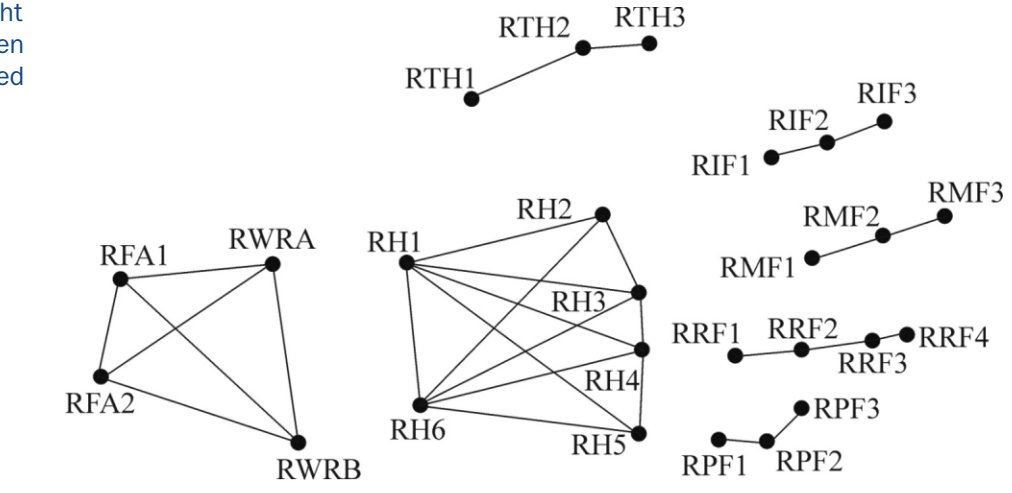

<span id="page-15-0"></span>Hand markers (right hand) when reconstructed

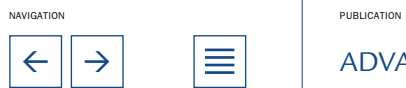

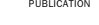

 $\leftarrow$   $\rightarrow$   $\leftarrow$   $\leftarrow$   $\leftarrow$   $\leftarrow$   $\leftarrow$   $\leftarrow$  ADVANCED CAPTURE TECHNIQUES

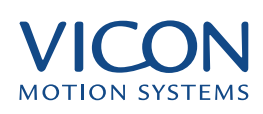

<span id="page-16-0"></span>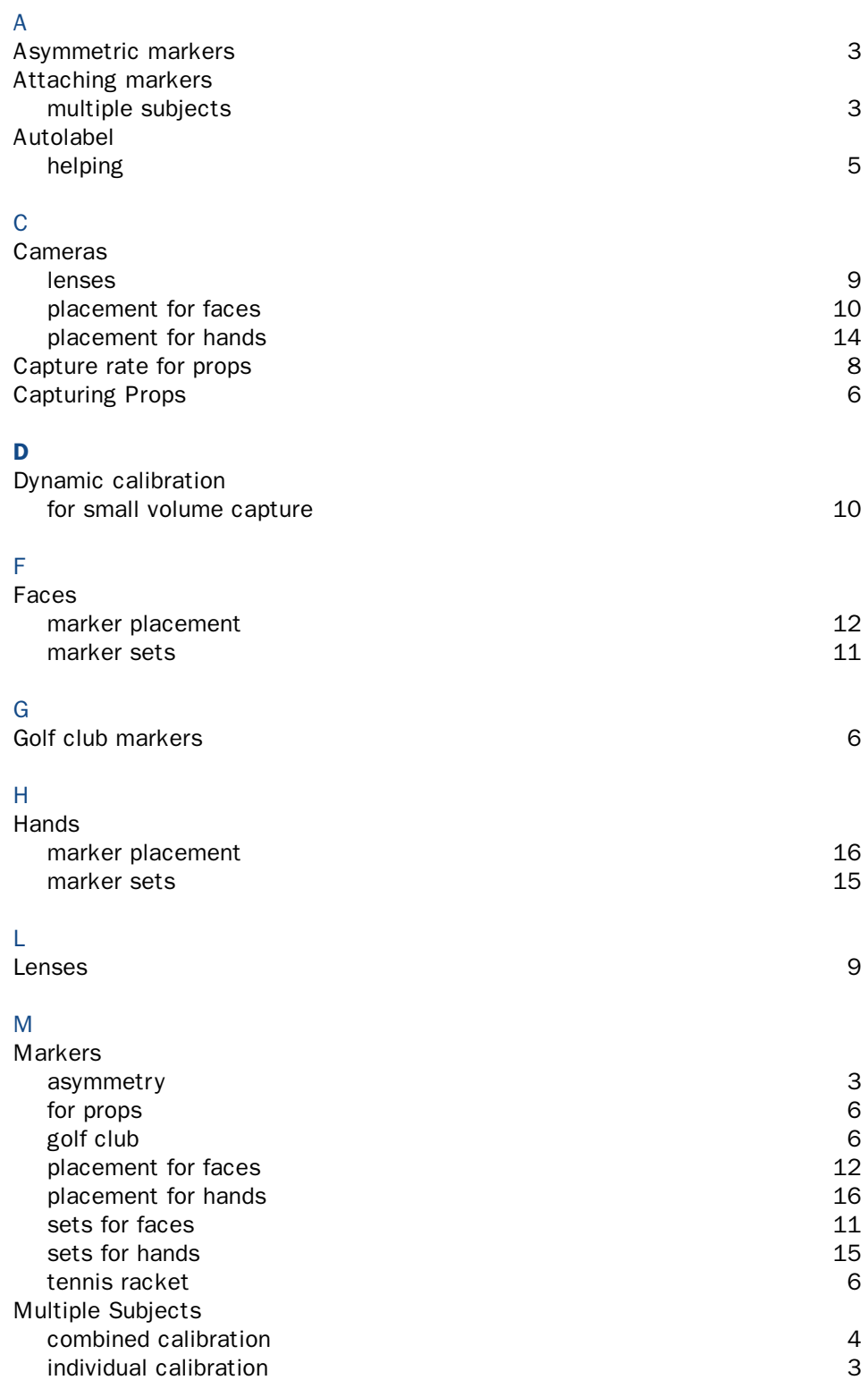

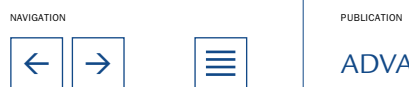

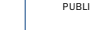

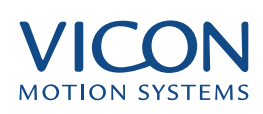

<span id="page-17-0"></span>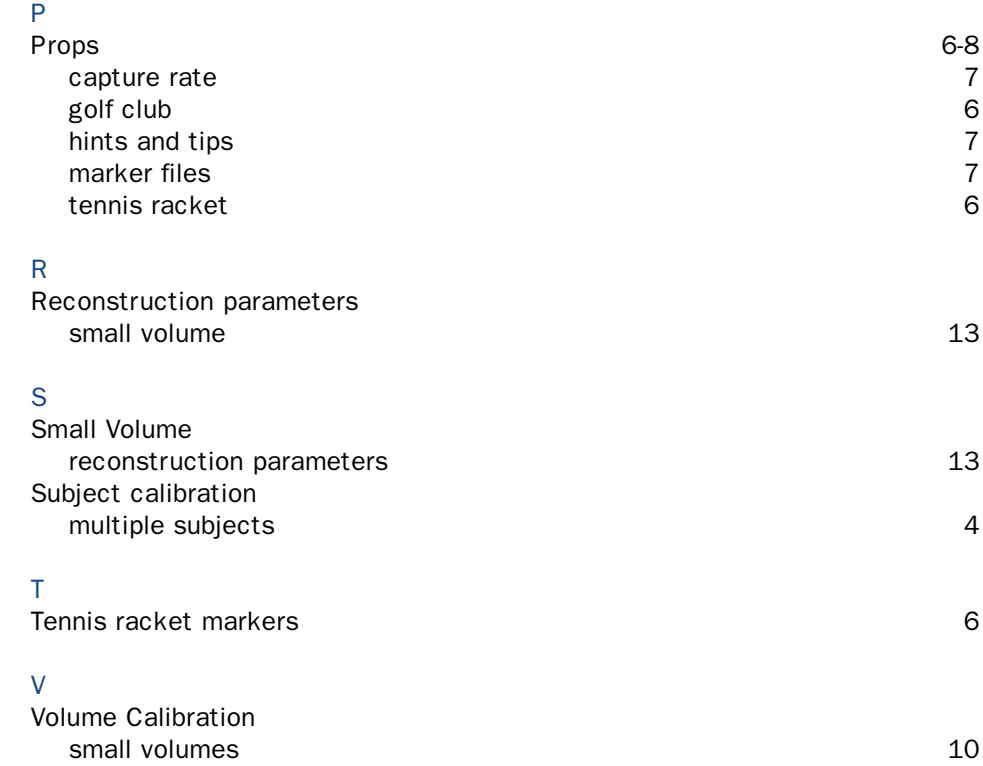

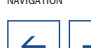

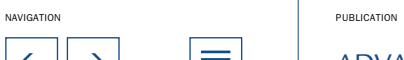